## **How to Fill Out a Medical Release Form**

Please log into your CircuiTree registration account by going here: <https://www.foresthome.org/>and click on Login on the top right hand side.

On the next screen please enter your e-mail address and password under Existing Account. If you have never logged into your account before then enter your e-mail address and click on Forgot Your Password? CLICK HERE

Once you answer your security questions and set up your password, you should be on your Account Dashboard that looks like this:

Please use the links below to navigate to where you want to go.

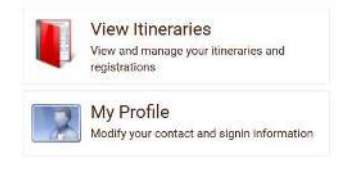

Click on "View Itineraries". Each family member with an incomplete medical form will have a red bar alerting you that their form is incomplete. Click on the words "Click Here" to fill out the form.

Click an attendee name below to continue on to the health form, and terms and conditions.

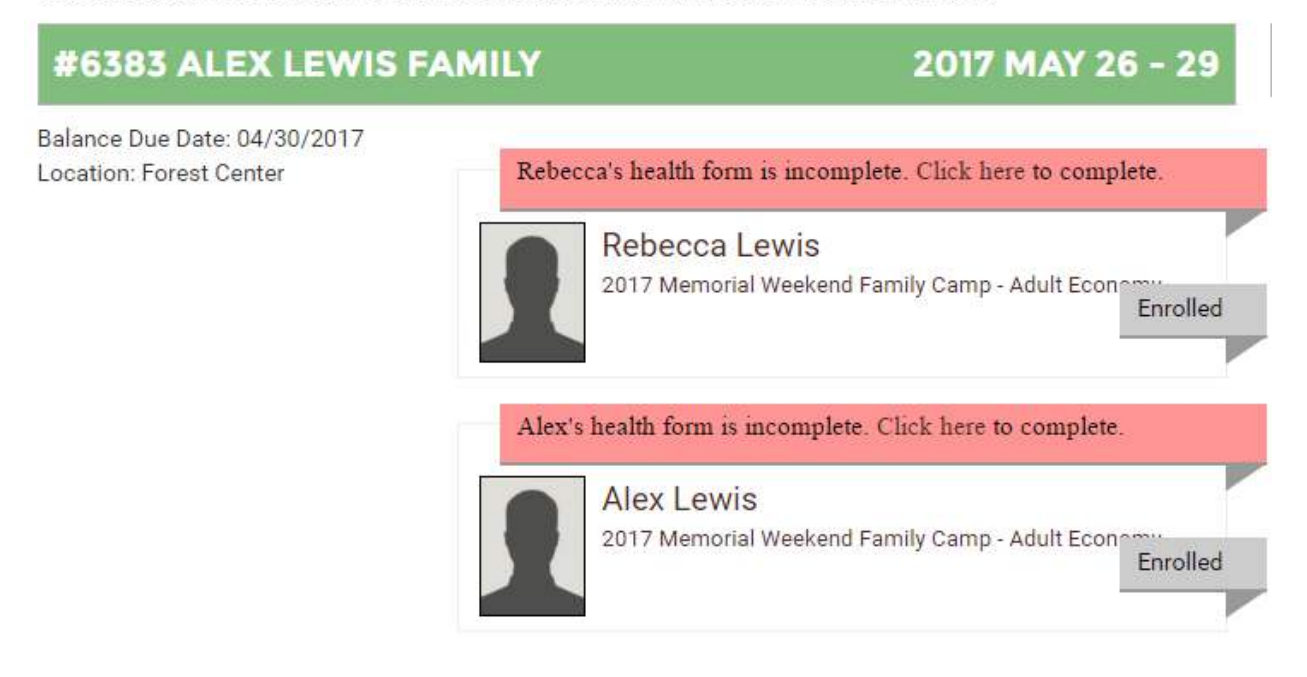

On the next page there is a list of "Yes" or "No" questions about your health history. Make sure to answer each question in order to continue.

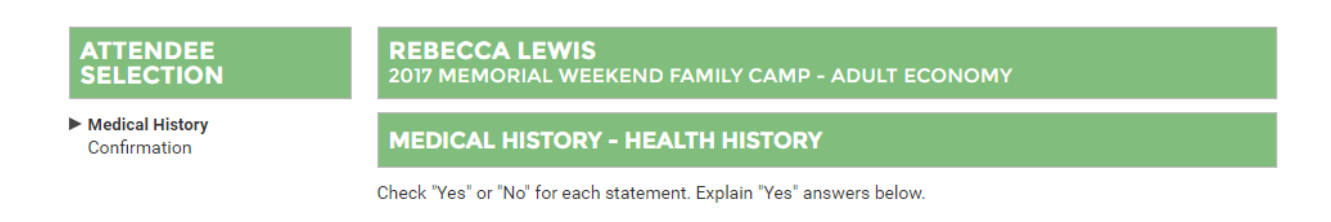

If you are over the age of 18 and wish to not answer the health questionnaire please select "Yes" on the first question so that you can continue without completing the rest of this page. Once this page is completed please click "Continue".

Adults, 18 years and over may choose to decline to answer health history questions on their own form.

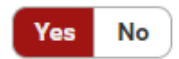

All the following Health History questions are automatically checked 'no'. You may leave them that way or answer if you choose.

Please understand that in an emergency your health history can help with your care if you are incapacitated.

Please fill out a history of allergies and click continue.

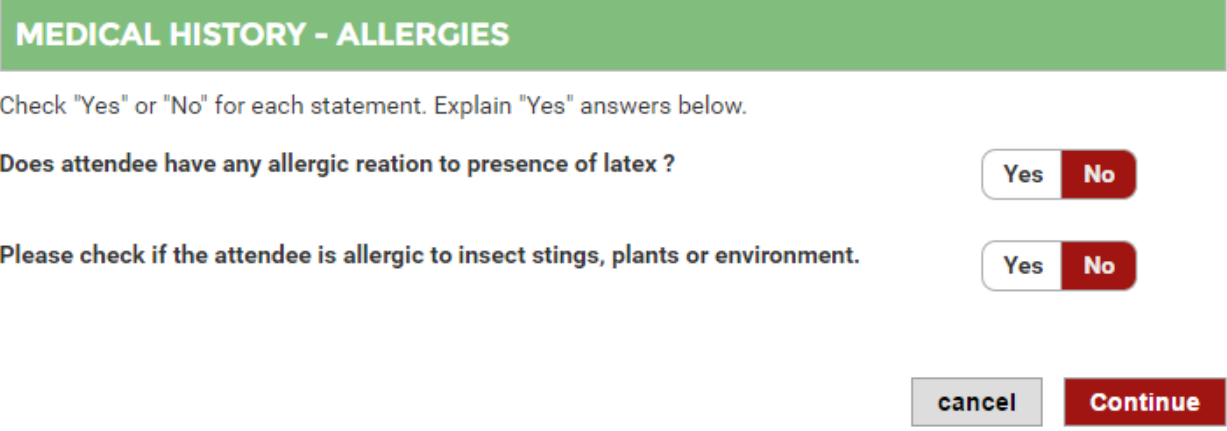

On the next page you will need to fill out an emergency contact. Click on the box that says "Add Contact".

# **MEDICAL HISTORY - EMERGENCY CONTACTS**

Please provide emergency contacts in the order of who should be contacted FIRST. Any individuals listed here will be allowed to check out attendee at the end of their event.

A minimum of 1 contacts are required.

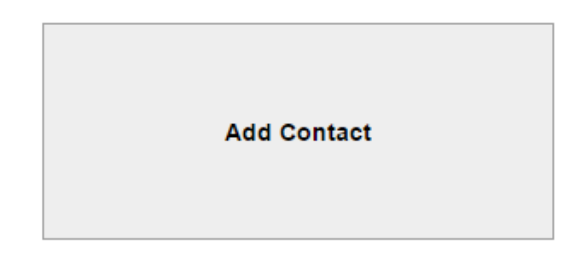

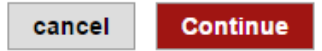

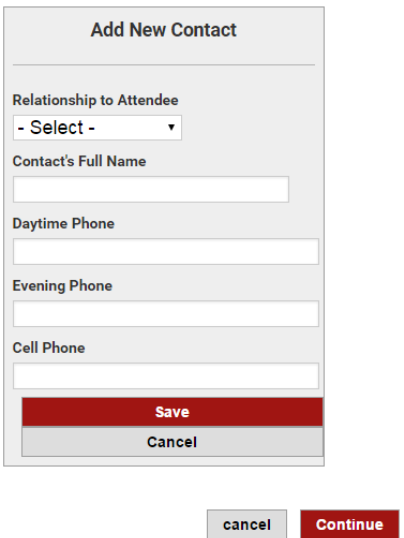

You will now need to list any medications that you are currently taking. Please click "Add Medication"

**MEDICAL HISTORY - MEDICATIONS** 

### **Add Medication**

After you have added any medications please click "Continue". On the next page you will need to fill out your medical insurance information.

### **MEDICAL HISTORY - ADDITIONAL INFO**

Fill out the attributes below

# 1A- Medical Insurance Information (Adult) Medical/Hospital insurance information

On the final page you will need to read and agree to the medical release portion of the form. On the bottom of the page you need to type your name as your electronic signature.

### **MEDICAL HISTORY - RELEASE**

Please read carefully and sign below to agree to the terms.

Once you have signed the form your Medical Release is complete! You now can follow these steps to complete the medical forms for your entire family.